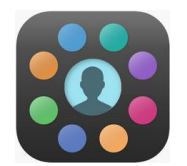

# **EduLink : Guide for Parents**

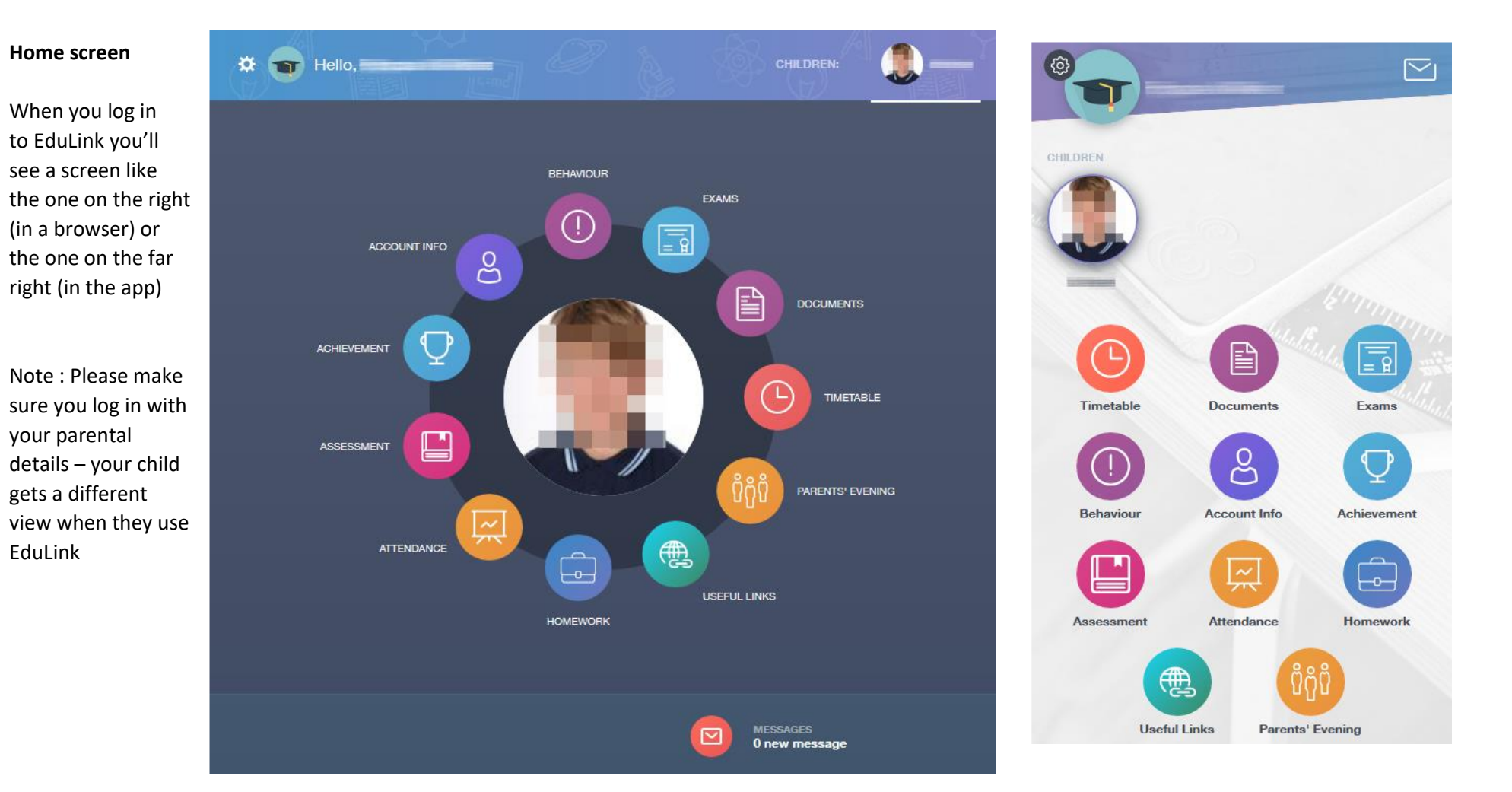

## **Modules**

Each of the coloured buttons leads to a different module. New modules may be enabled over time.

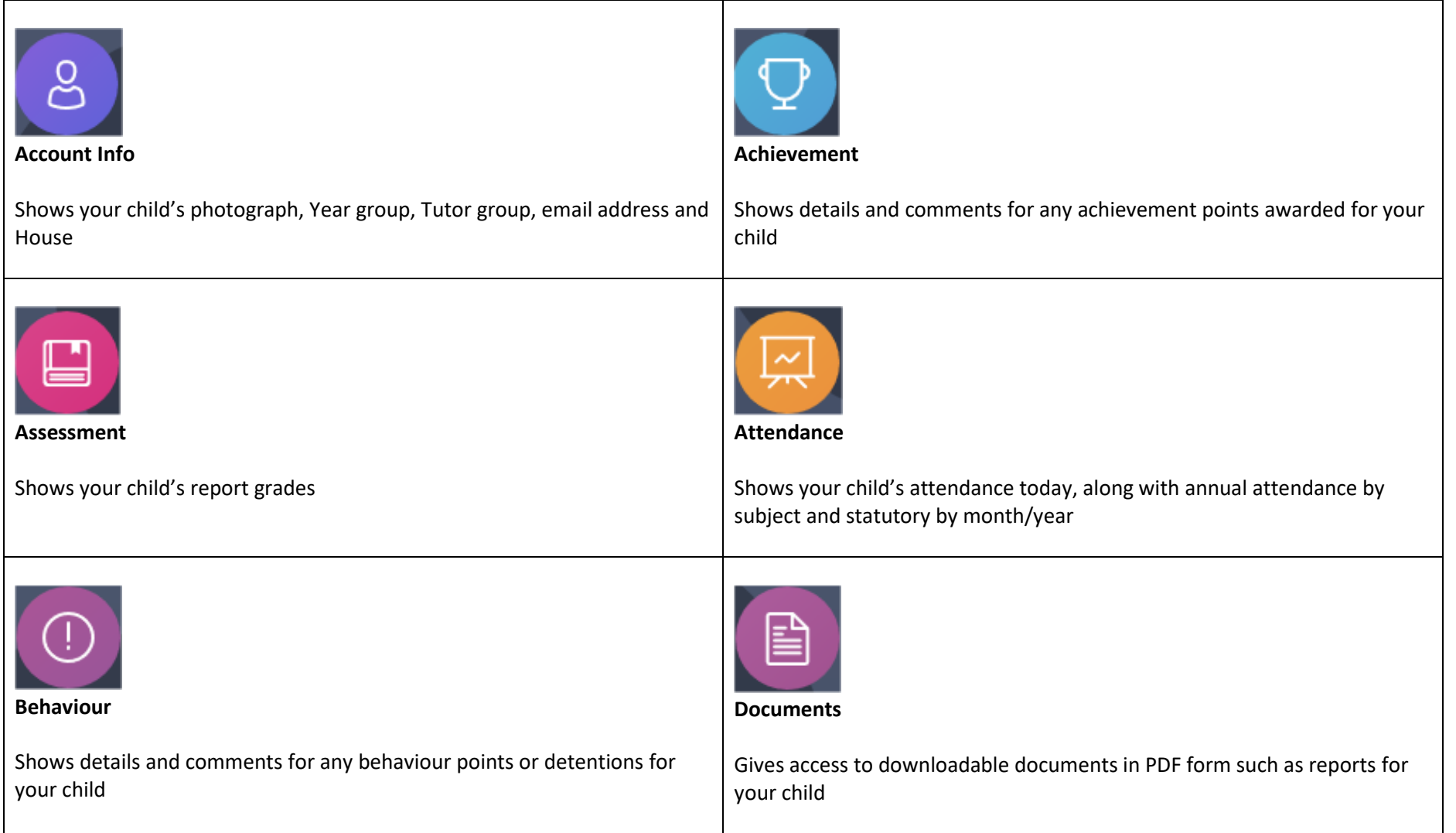

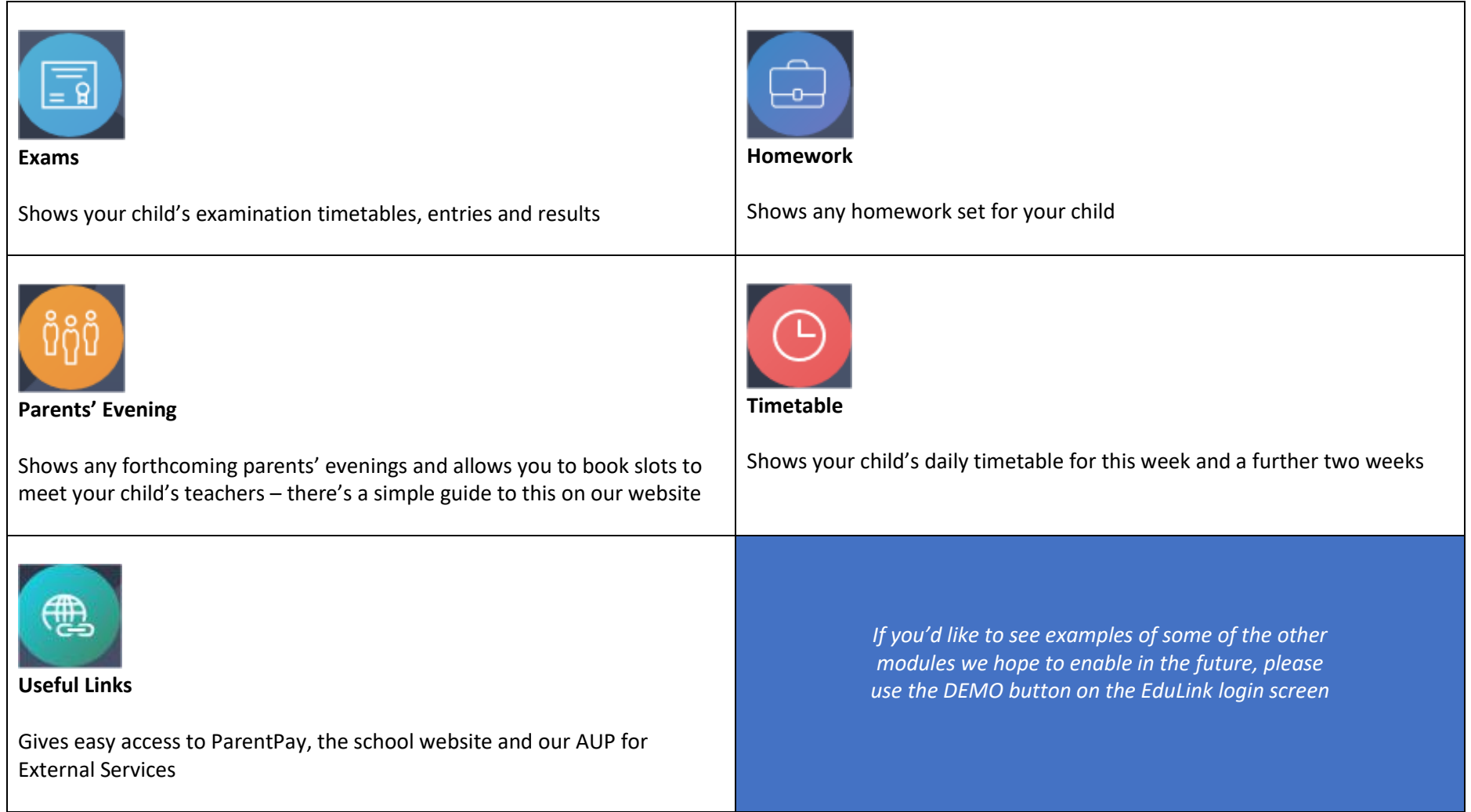

#### **The Communicator module**

This can be found at the bottom of the page (in a browser) **or at the top right of the page (in the app)** or at the top right of the page (in the app)

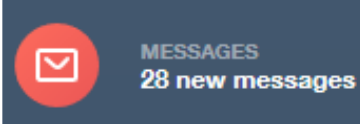

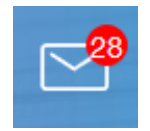

Here you can view any emails you have been sent by the school.

You can also easily email your child's teachers or Head of House using the *New Message* button.

#### **If you have more than one child at the school**

Click their photo at the top of the screen to switch to their details.

#### **To change your password**

To change your password, click the cog icon by your name and select *Change Password*. Please use something secure (it must be at least 8 characters).

### **Logging out**

When you have finished using EduLink please ensure you log out by clicking the cog icon by your name and selecting *Logout*.

#### **Getting more help**

If you'd like more help with using EduLink please email [webmaster@priory.e-sussex.sch.uk](mailto:webmaster@priory.e-sussex.sch.uk)